Il documento consente di fare la scelta delle sedi libere per attribuzione di un incarico a tempo DETERMINATO da

GRADUATORIA PERMANENTE PROFILI: COLLABORATORE SCOLASTICO, ASSISTENTE TECNICO E ASSISTENTE AMMINISTRATIVO, ADDETTO AZIENDA AGRARIA E CUOCO

a) Devono essere compilate solo le celle modificabili (colonne COMUNE/SEDE, TIPO POSTO SCELTA LEGGE 104 e campi nome, cognome e data di nascita ecc). b) l'istituzione scolastica può essere richiesta solo una volta

La scelta della sede si sprime completando la riga con i campi COMUNE/SEDE e TIPO POSTO La riga di scelta sede che presenta anche solo una dicitura "NESSUNA SCELTA" verrà ignorata c) Dopo la compilazione l'aspirante dovrà salvare il pdf ie inviarlo via posta elettronica all'indirizzo email indicato nella stessa scheda accompagnato da una fotocopia di un documento di identità

e) allegare alla email di risposta l'eventuale documentazione che comprovi il diritto al beneficio di precedenza nella scelta della sede ex legge 104

### f) La scheda deve essere restituita ENTRO E NON OLTRE la data indicata nell'avviso

# Si consiglia di esprimere tutte le sedi. Le sedi non espresse saranno equiparate a rinuncia a quella sede

Istruzioni dettagliate:

# 1) Salvare il pdf sul desktop

# 2) Inserire i dati relativi alla eventuale 104 agendo sulle caselle a discesa come riportato nell'immagine

Selezionare una delle voci sequenti, la precedenza sarà riconosciuta soltanto qualora l'aspirante rientri nel contingente di nomina e nelle condizioni previste dalla Legge 104:

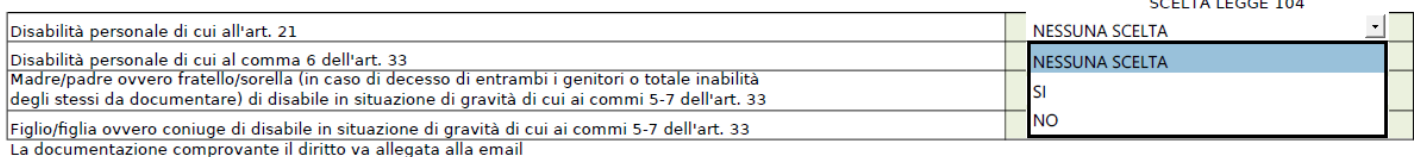

### 3) Inserire i dati anagrafici

**NOME** COGNOME DATA DI NASCITA

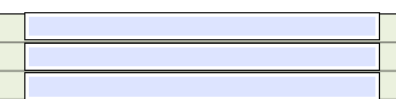

3) In ciascuna riga inserire le preferenze di sede e tipo posto dal più gradito (n. 1) al meno gradito (2,3 ecc), la riga è compilata correttamente solo se NON è presente la dicitura "NESSUNA SCELTA", le righe con questa dicitura saranno ignorate dall'ufficio.

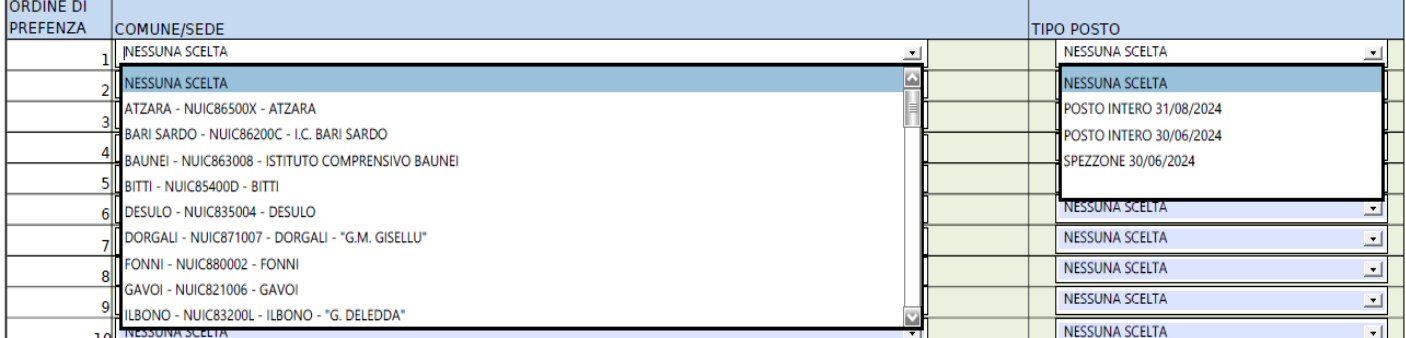

4) in caso di presenza di righe doppie che esprimono identica coppia comune/sede e "tipo posto" sarà considerata valida solo la prima occorrenza in ordine di preferenza le altre occorrenze saranno ignorate

5) Salvare il pdf agendo sull'apposito pulsante e verificare se il salvataggio è avvenuto correttamente

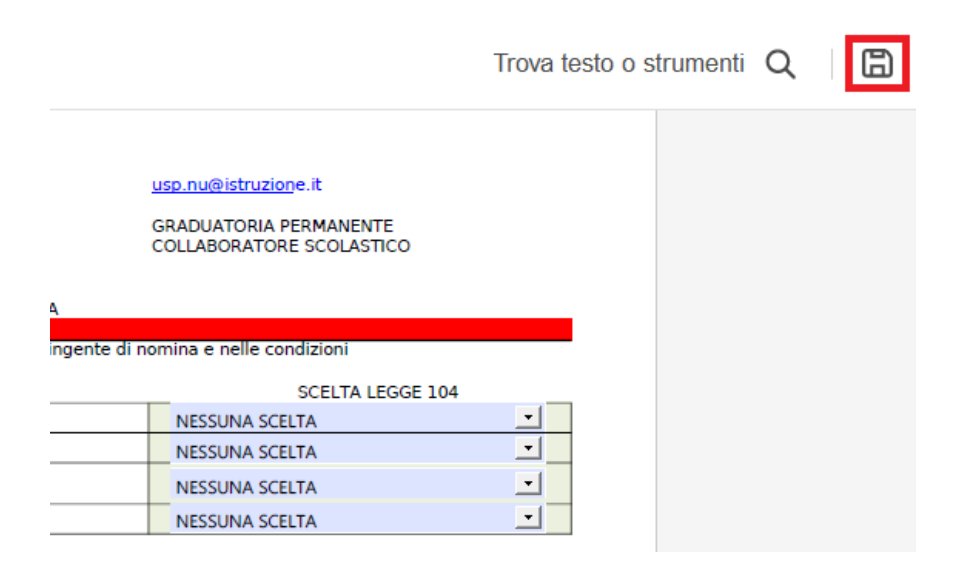

6) OPZIONALE stampare il documento in formato pdf e rinominarlo con proprio nome e cognome

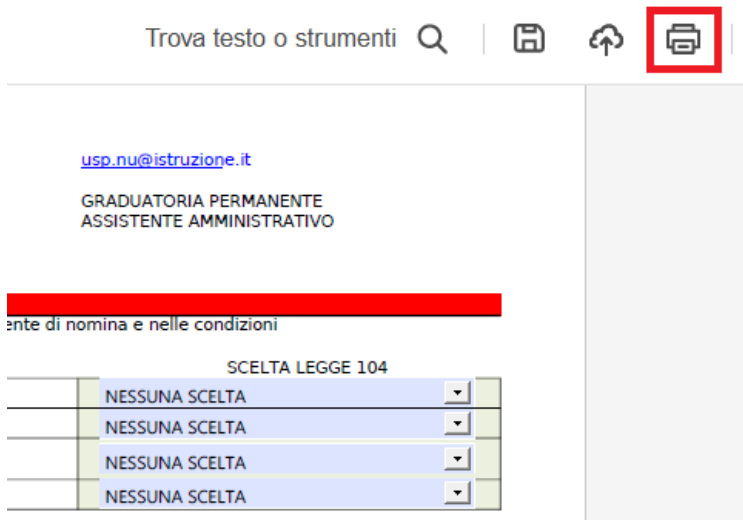

i. J.

7) Inviare la scheda in formato pdf completa della eventuale documentazione sanitaria all'indirizzo email indicato nella stessa scheda